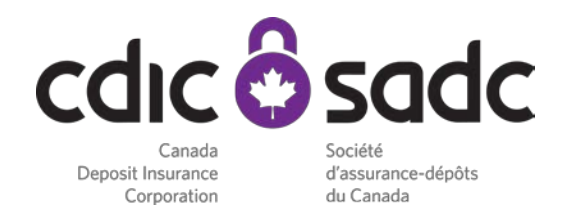

CDIC Digital membership sign

# INTEGRATION GUIDE

www.cdic.ca

**Canadä** 

The CDIC Digital Membership Sign (*referred to as "the widget" throughout this document*) provides CDIC members with an identifying graphic to validate their membership status with CDIC.

The widget automatically detects whether or not it is being displayed on a CDIC member institution website. On a valid CDIC member site, the widget displays the CDIC deposit protection logo. When clicked, the widget will take visitors to the "*List of Member Institutions*" section of the CDIC website where the member institution is clearly identified as a member.

*In order to comply with the CDIC Deposit Insurance Information By-law, the widget must function as specified and link to CDIC's List of Members. The link cannot be disabled*

### Integration Instructions

To incorporate the widget into a member institution website, simply paste the following code into your website's HTML code at the location at which you would like the CDIC logo to appear:

#### **English**

*<script id="cdic-ok-checker-membership-sign" src="https://www.cdic.ca/SiteAssets/ok/CDIC\_OkChecker.js?v=1&lang=en" type="text/javascript"></script>*

#### **French**

*<script id="cdic-ok-checker-membership-sign" src="https://www.sadc.ca/SiteAssets/ok/CDIC\_OkChecker.js?v=1&lang=fr" type="text/javascript"></script>*

**Note:** It is recommended to perform this step on a test version of your website prior to applying it to your primary website as customization may be required to achieve ideal placement.

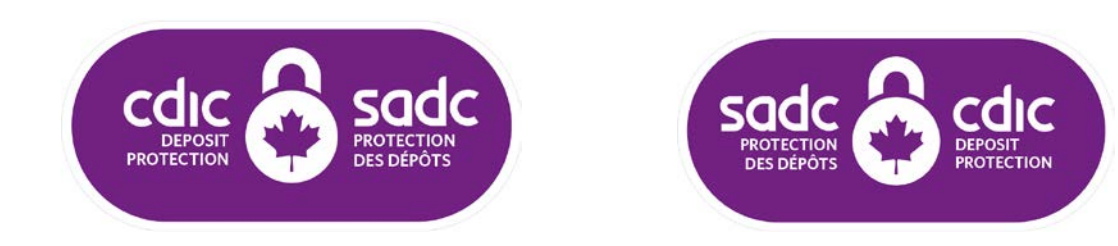

Upon page load, the widget will display as follows:

CDIC has made best efforts to ensure all valid domain names have been included in the widget. However, it's possible that some domain names have not been captured and will therefore not be recognized. If you encounter this problem, please contact CDIC at **info@cdic.ca** to have your website domain reviewed and added to the list of approved domains.

## Customization & Troubleshooting

In some cases, the Digital Membership Sign's default configuration will cause it to display in a way which does not fit well with the member institution's existing website layout. Some knowledge of HTML and CSS will be required to overcome this.

In these cases, it is possible to customize the display of the widget by overriding its default settings. The following CSS code represents the default CSS (Cascading Stylesheet) rules for the widget:

```
#cdic-ok-checker-badge
{
  width: 200px;
  border: 0;
  display: inline-block;
  position: relative;
  top: 50%;
  transform: translateY(-50%);
}
#ok-checker-sign-image
{
  border: 0;
}
#ok-checker-link
{
}
```
These CSS rules may be overridden by adding custom CSS to your website, which overrides individual rules with the *!important* flag.

#### **Example 1: Changing the Width of the Widget**

The following is an example of adjusting the width of the widget:

*#cdic-ok-checker-badge*

*{*

 *width: 325px !important;*

*}*

NOTE: To ensure legibility, the width of the logo cannot be less than 200 pixels wide.

#### **Example 2: Changing the Display Method**

By default, the widget's display property is inline-block. This may be undesirable in some cases and cause the layout of the website to break. In those cases, it may be desirable to set the widget to a "block" display. Here is an example of how to do so.

*#cdic-ok-checker-badge { display: block !important; }*

If you have any questions or require assistance, please don't hesitate to contact us at **info@cdic.ca**.